# 數位櫃臺系統

# 非網路申請案件繳費操作手冊

版本 1.0

中華民國一百十三年六月

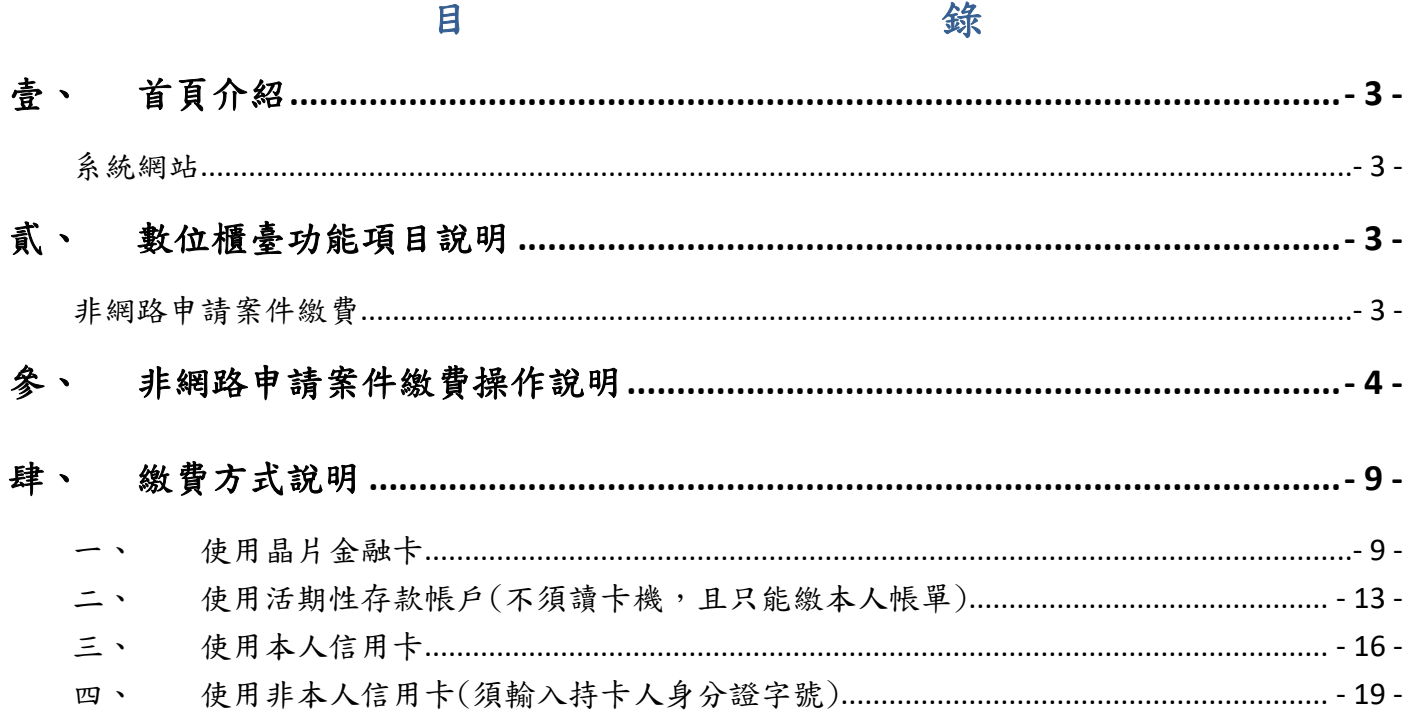

#### <span id="page-2-0"></span>壹、 首頁介紹

#### <span id="page-2-1"></span>系統網站

內政部地政司數位櫃臺:[https://dc.land.moi.gov.tw](https://dc.land.moi.gov.tw/)

## <span id="page-2-2"></span>貳、 數位櫃臺功能項目說明

本系統提供「網路申辦案件」、「線上支付規費」、「線上聲明登錄」、「地籍異動即時通」、「申 請(解除)住址隱匿」、「MyData 查驗」、「地政案件辦理情形查詢」、「人工登記簿謄本(第二類)」 與「臨櫃申請書產製」、「非網路申請案件繳費/地政繳費資料(非網路申請)」與「地籍圖重 測異議複丈」功能,本手冊僅就「非網路申請案件繳費」進行說明。

#### <span id="page-2-3"></span>非網路申請案件繳費

提供非網路申請案件之地政規費網路(線上)繳納機制,針對登記、複丈/測量申請案件及其 他地政申請案件,民眾無需親赴地政機關臨櫃繳費,即能透過網路進行地政規費網路繳納等 業務與服務。

民眾如欲線上繳網地政規費,需由地政事務所人員建檔後,通知民眾於【數位櫃臺】系統裡 的「非網路申請案件繳費/地政繳費資料(非網路申請)」功能,無需登入即可進行「晶片金 融卡」、「活期性存款帳戶(限本人)」與「信用卡」線上繳費。

# <span id="page-3-0"></span>參、 非網路申請案件繳費操作說明

民眾欲由線上繳納非網路申請案件之地政規費,需待地政事務所人員建檔完成後,至「數位 櫃臺」系統首頁下方功能連結區點選「非網路申請案件繳費」圖示,進入繳費畫面。

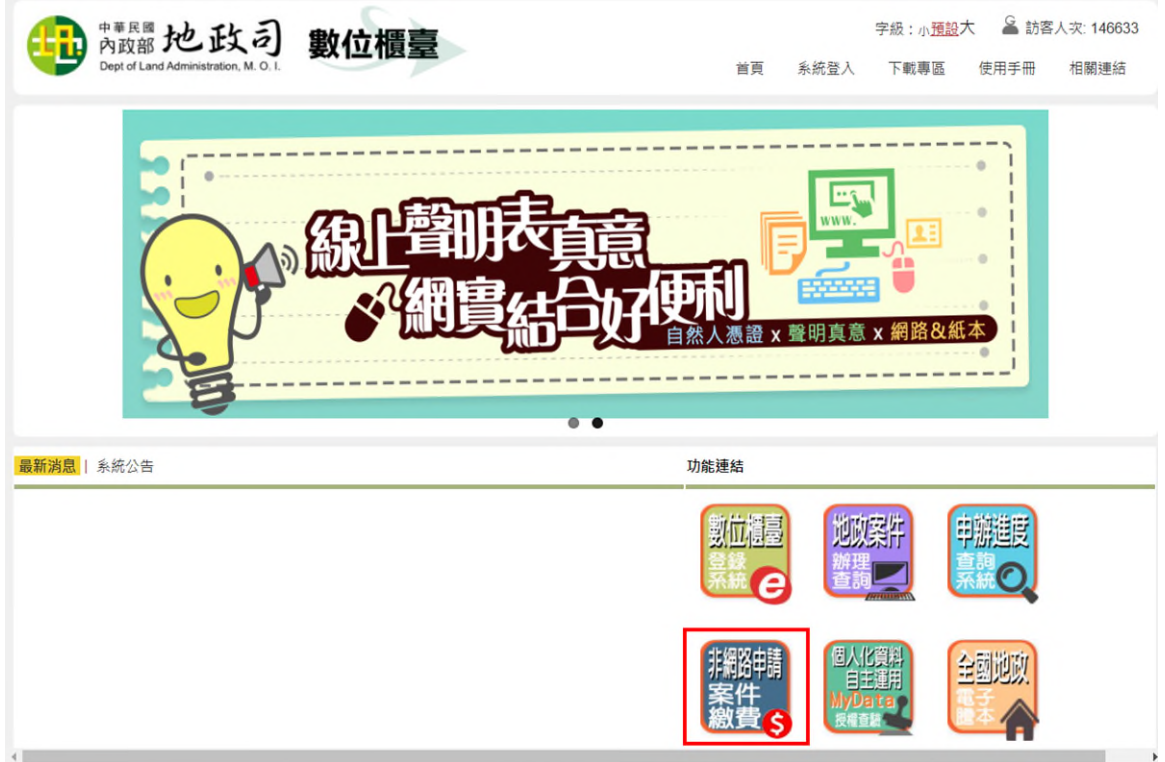

一、輸入下方查詢條件後,點選「查詢」。

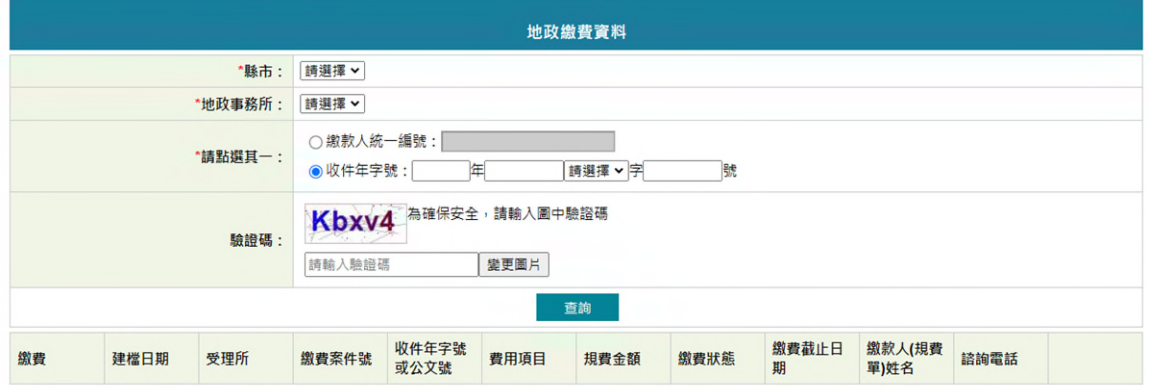

系統會自動查詢符合建檔日期 1 年內之資料,並以「未繳費」者優先顯示。

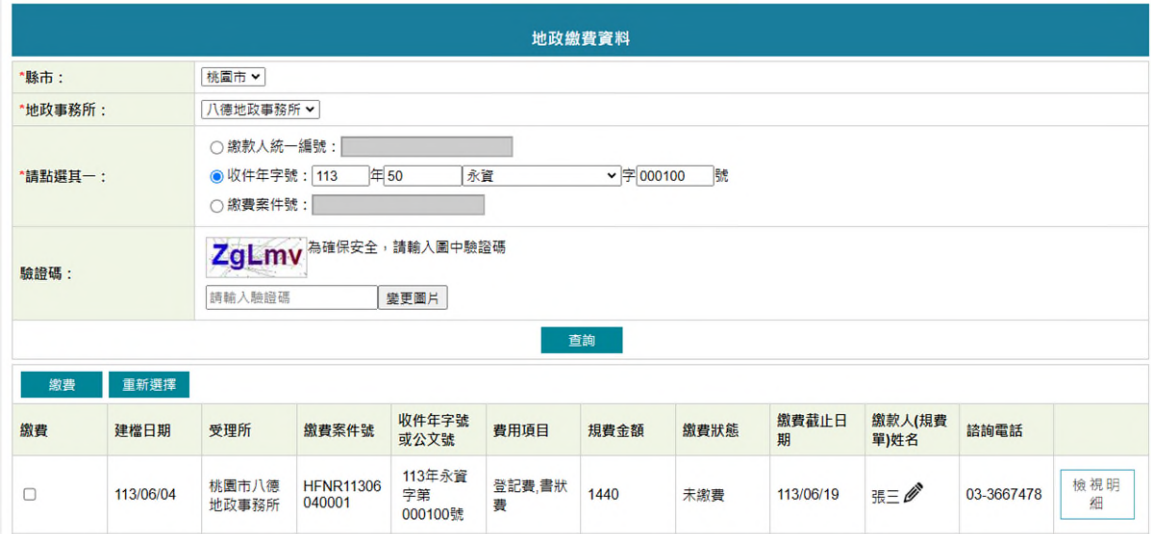

二、請確認繳款人(規費姓名)是否正確,如欲修改,於「未繳費」狀態,可點選 圖示, 於修改畫面更新繳款人姓名。

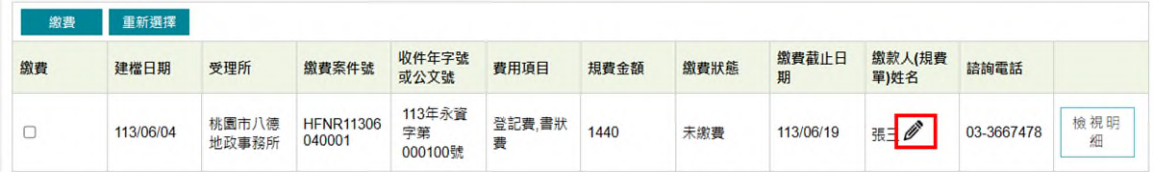

輸入完成後,請點選「更新資料」,即完成繳款人(規費單)姓名修正。

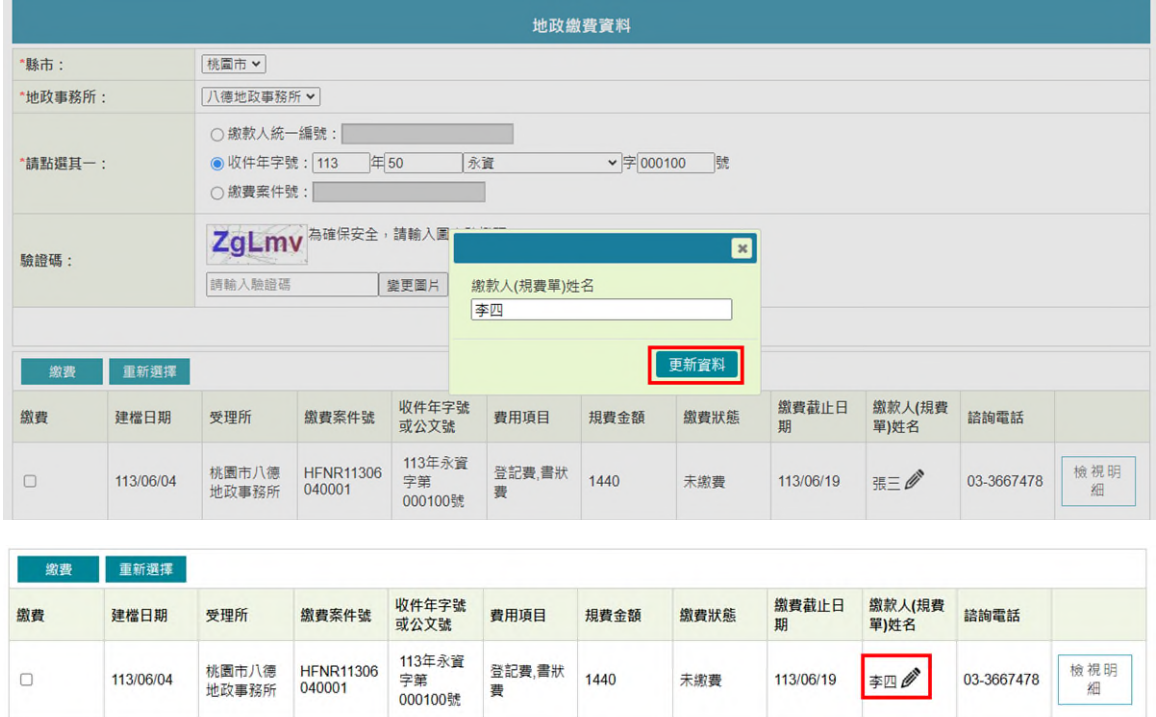

三、如欲查看規費金額明細,可點選後方「檢視明細」查看詳細資料。

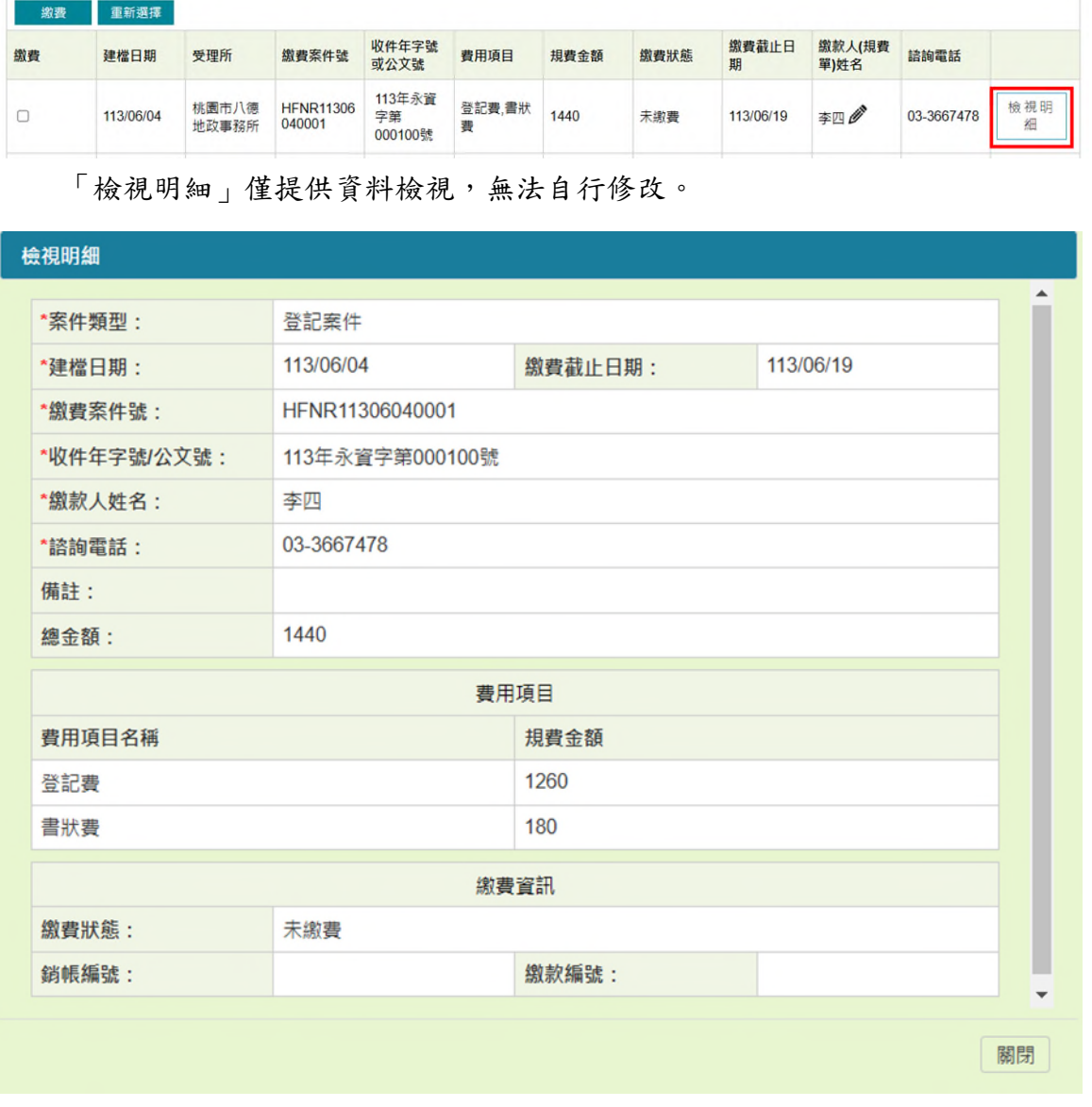

四、確認「繳款人」、「規費金額」與「檢視明細」無誤,即可勾選單筆或多筆繳費資料。 勾選完畢後,請點選「繳費」按鈕,進入繳費畫面。

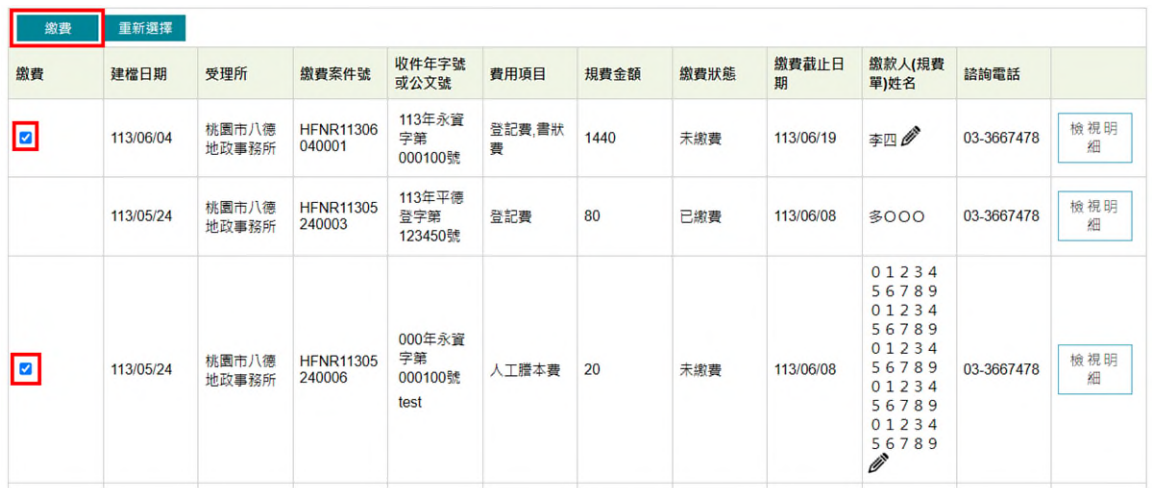

五、繳費方式可選擇「使用晶片金融卡」、「使用活期存款帳戶」、「使用本人信用卡」與「使

# 用非本人信用卡」四種方式,請依自行需求選擇1種繳款方式。

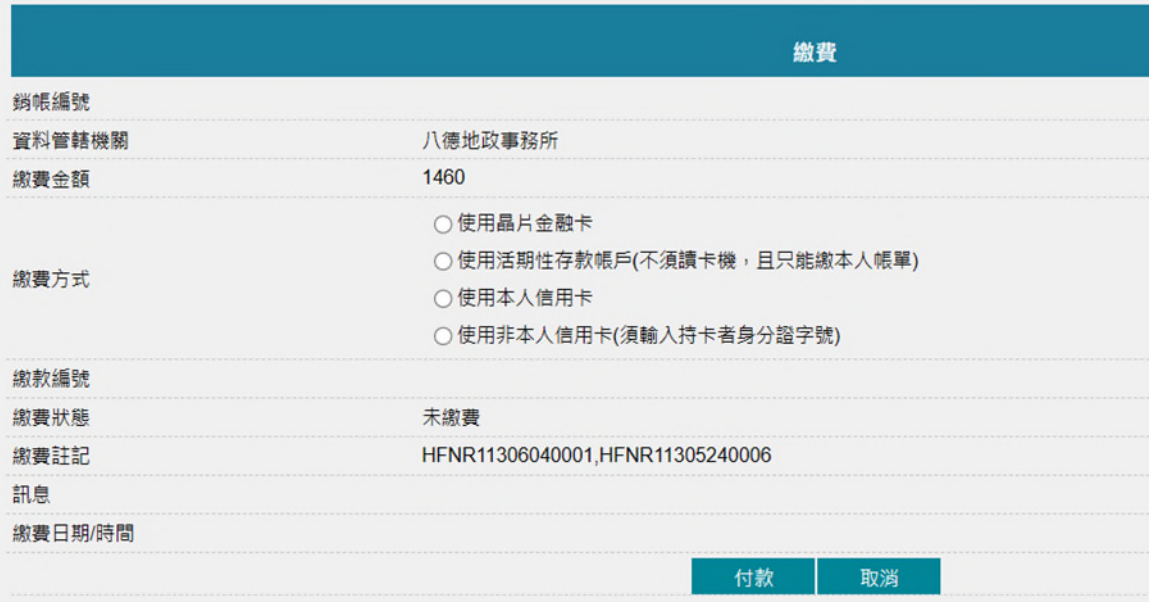

## 繳費完成後,即可再次查詢。

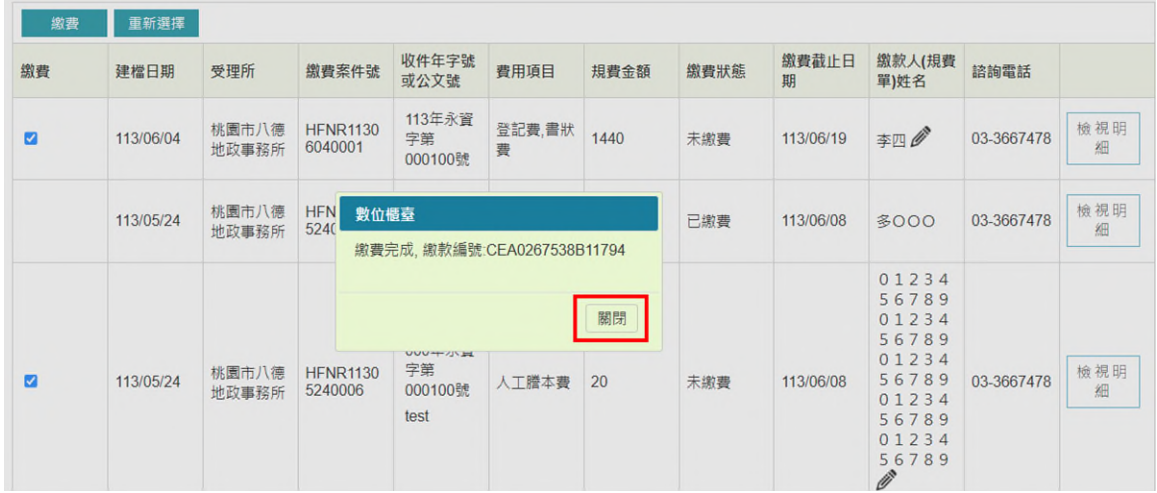

# 由後方「檢視明細」查看繳費資訊。

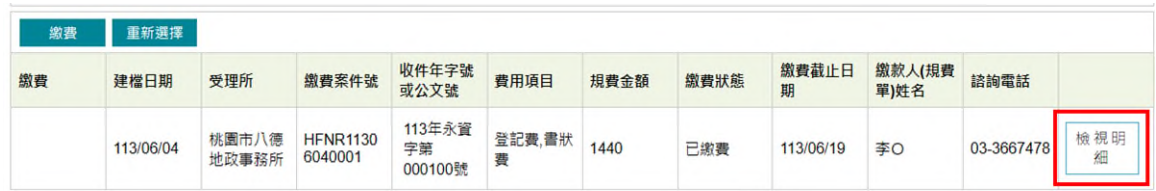

T

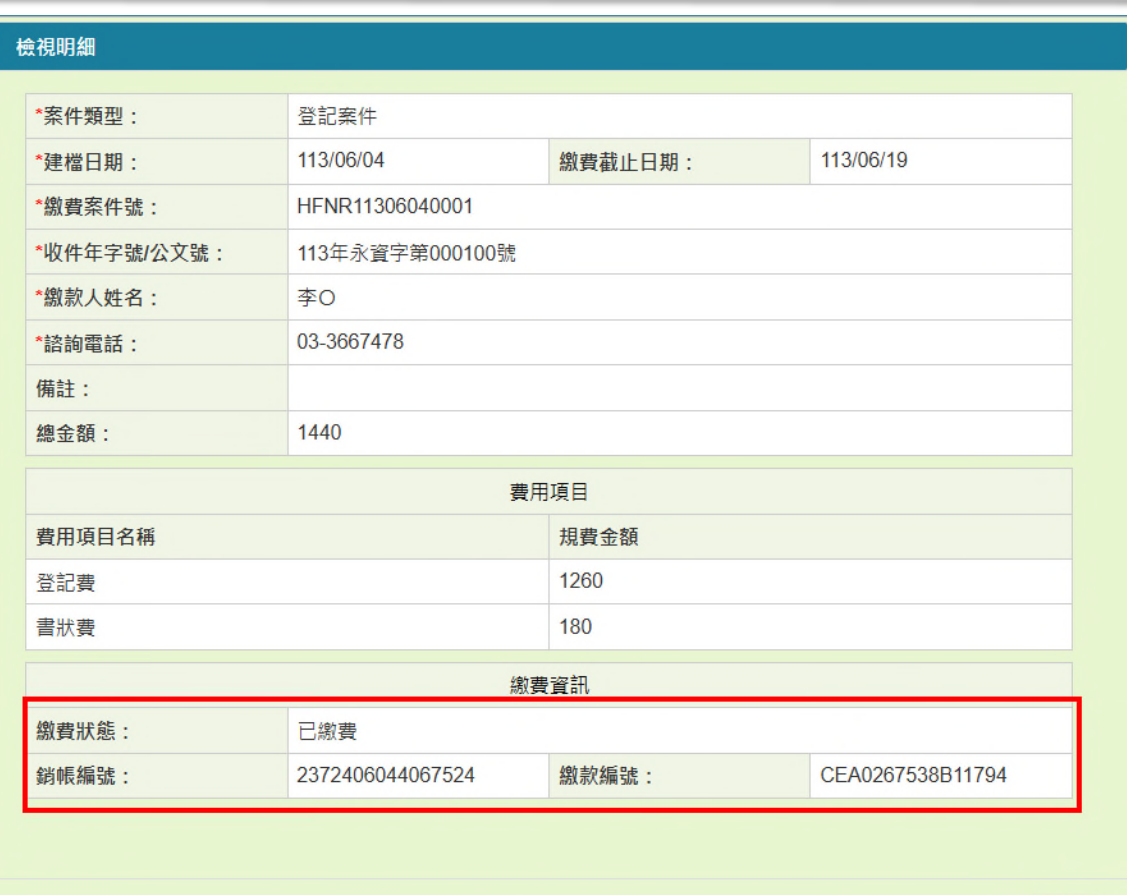

關閉

# <span id="page-8-0"></span>肆、 繳費方式說明

#### <span id="page-8-1"></span>一、 使用晶片金融卡

選擇「使用晶片金融卡」請先備妥金融卡。 點選「付款」時,則會進入全國繳費網晶片金融卡繳款畫面。 點選「繳款方式」後,請依照畫面步驟,進行繳費。

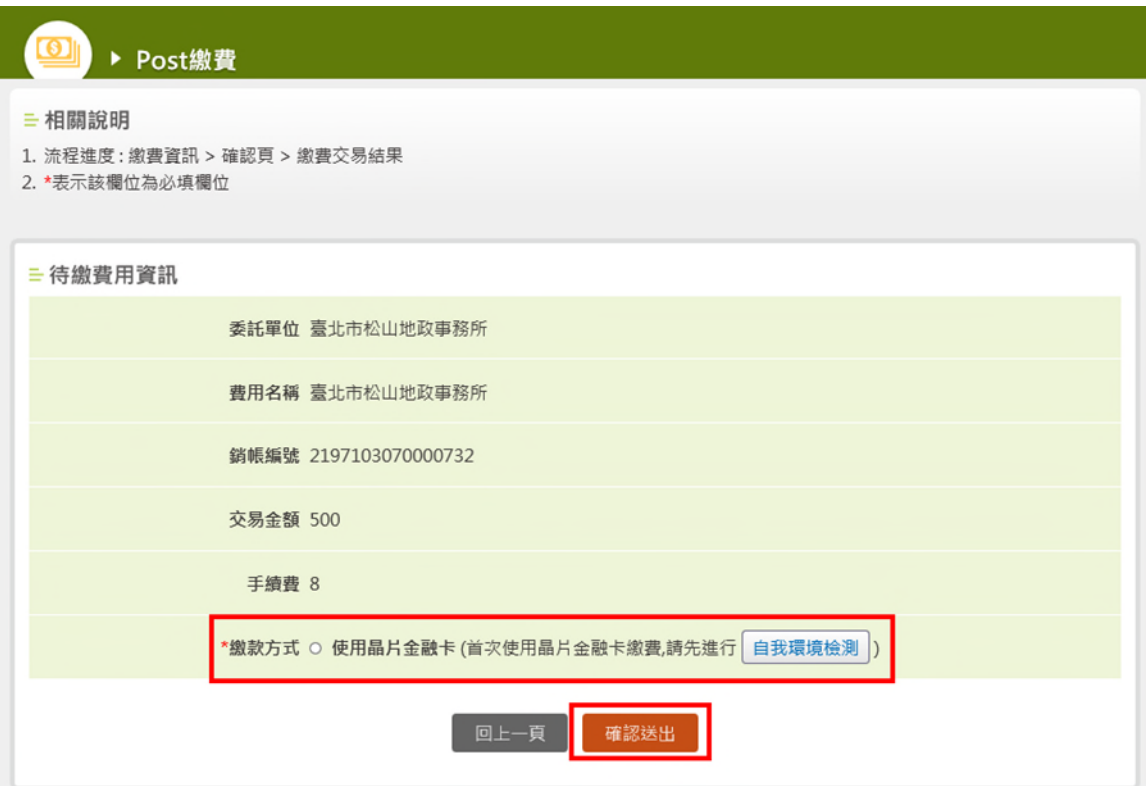

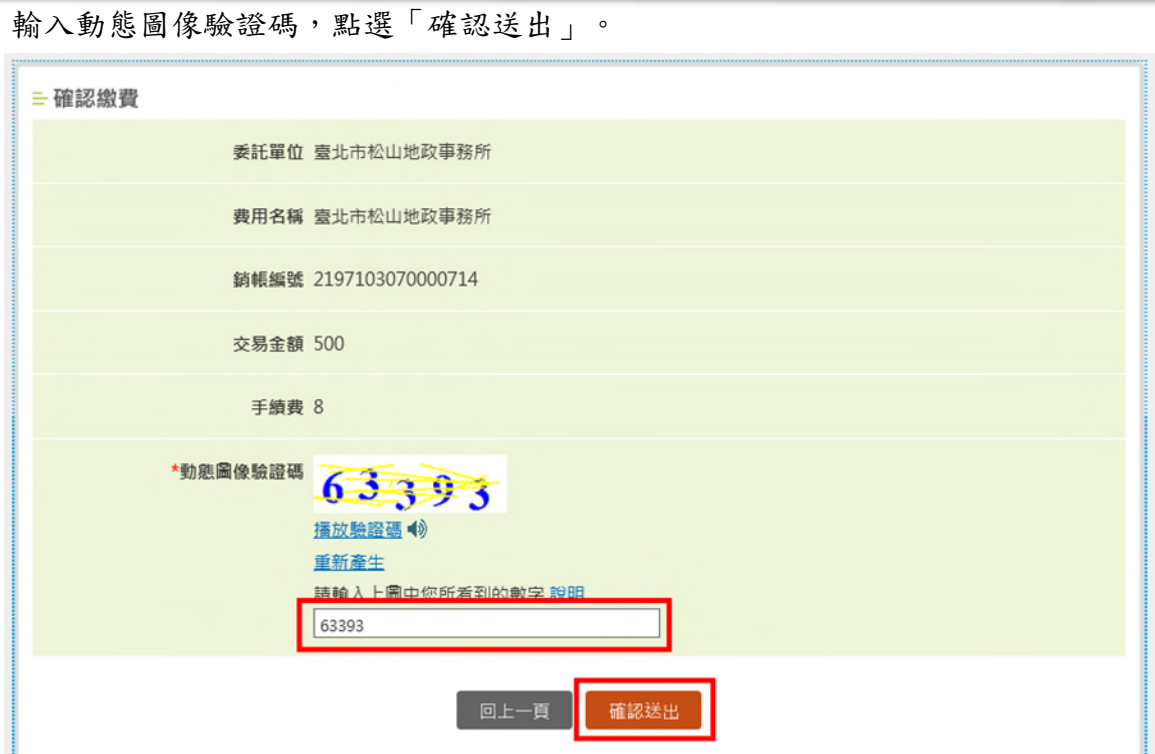

於讀卡機插入本次要繳費使用的金融卡後,輸入金融卡晶片密碼後點選「驗證密碼」。

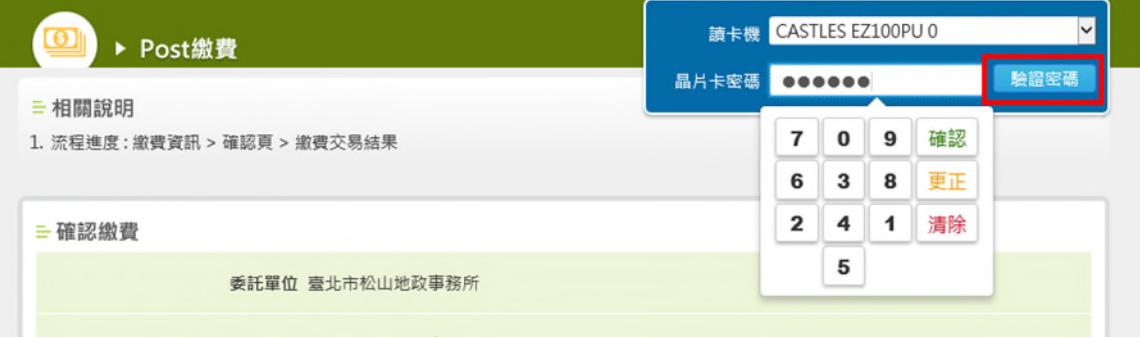

畫面會帶出金融卡相關資料,確認無誤後,點選「確認付款」。

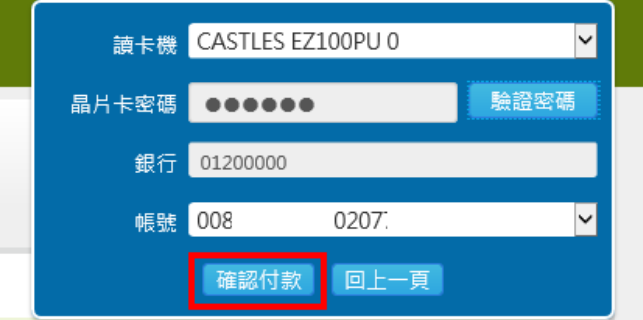

帶出下列畫面時,請將晶片金融卡再次從讀卡機取出後插入,直到「確認」鍵顯示出來。

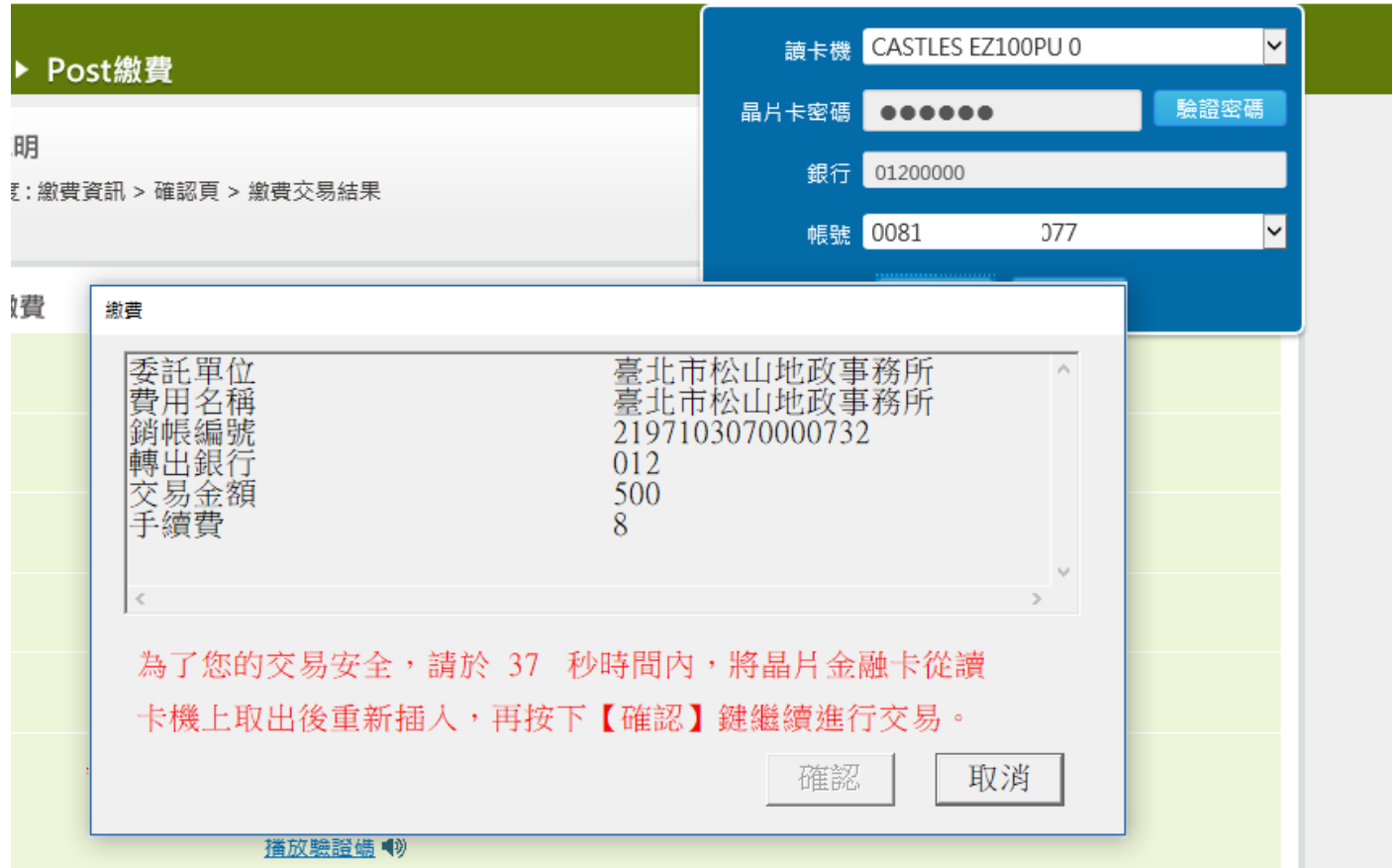

再次點選「確認」後,即開始進行交易。

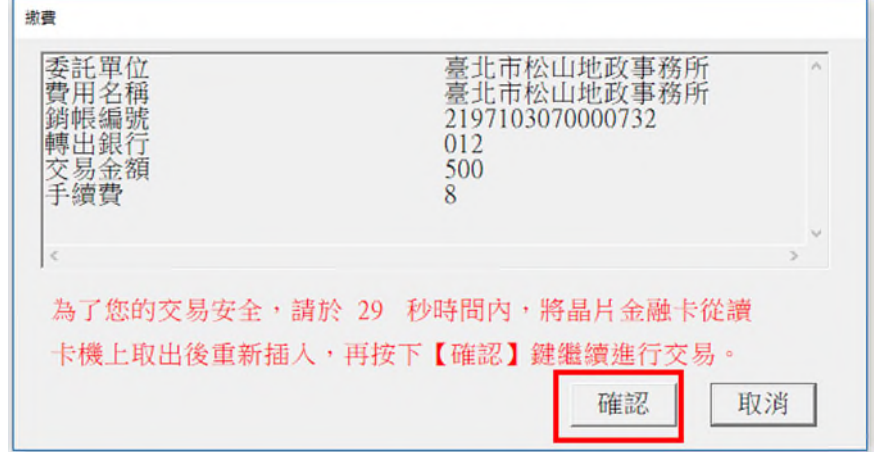

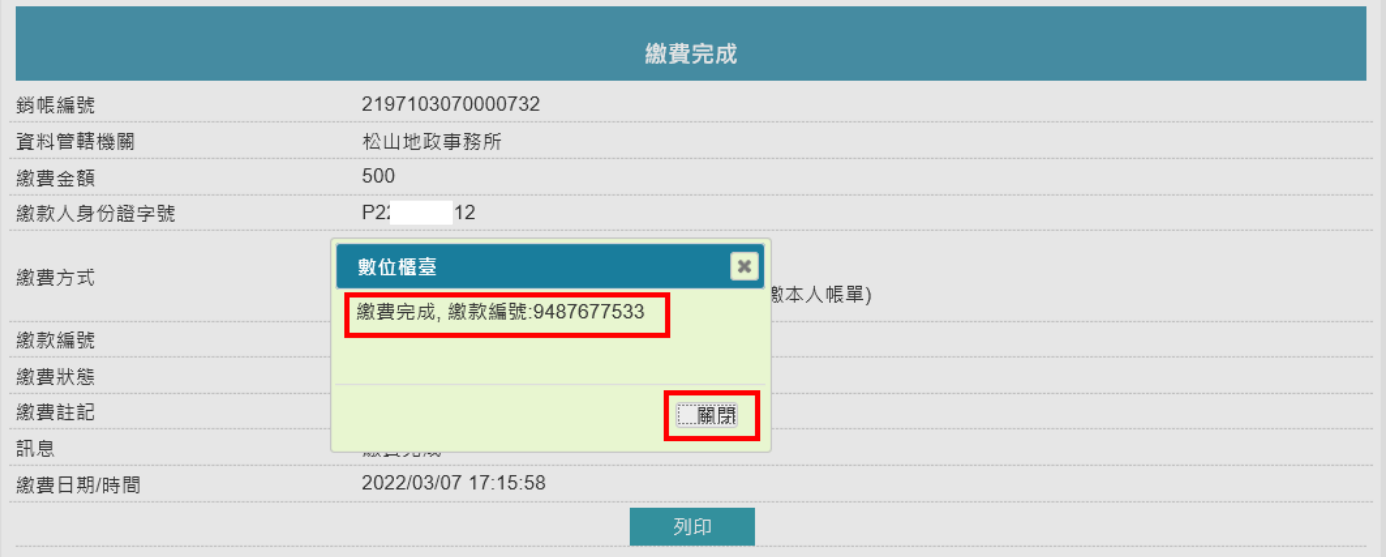

#### <span id="page-12-0"></span>二、 使用活期性存款帳戶(不須讀卡機,且只能繳本人帳單)

若使用活期性存款帳戶,點選付款後,進入全國繳費網活期存款帳戶畫面。

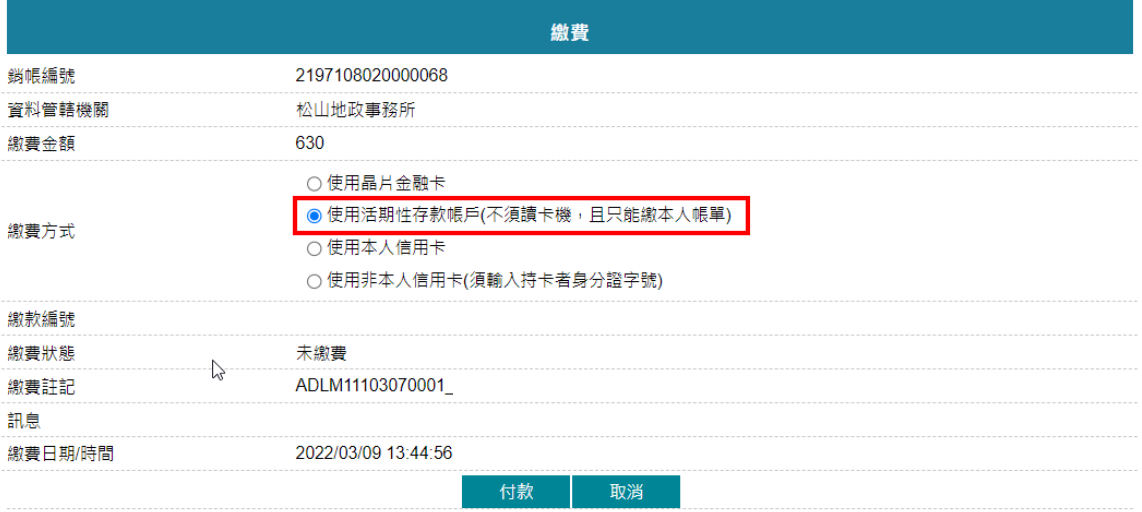

#### 點選「繳款方式」。

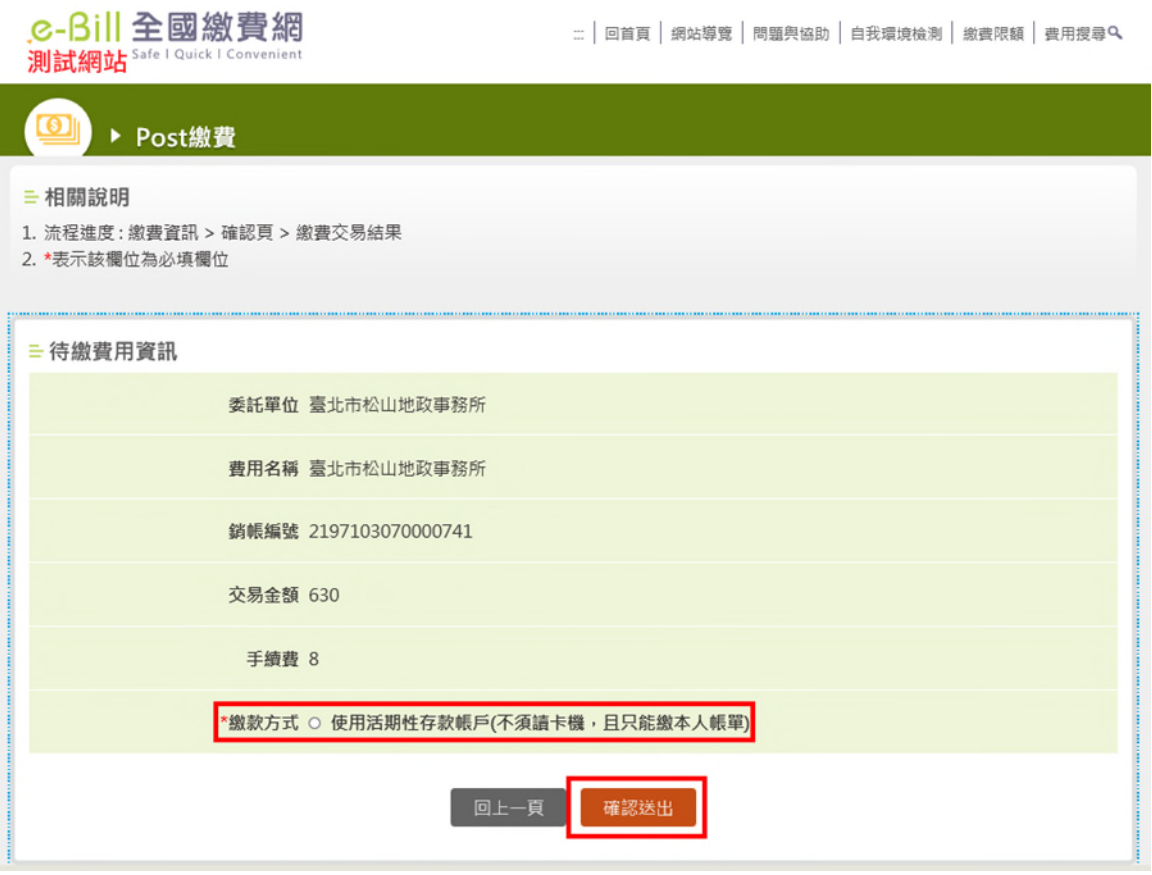

## 畫面帶出注意事項,勾選「同意」後,依照畫面步驟,進行繳費。

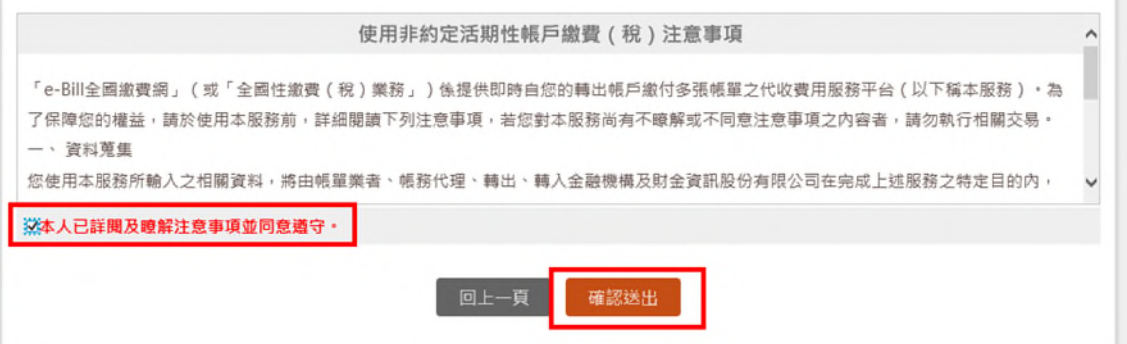

選擇「轉出銀行」與輸入「轉出帳號」(活期存款帳戶需為建檔繳款人所有之存款帳戶), 下方輸入動態圖像驗證碼,點選「確認送出」。

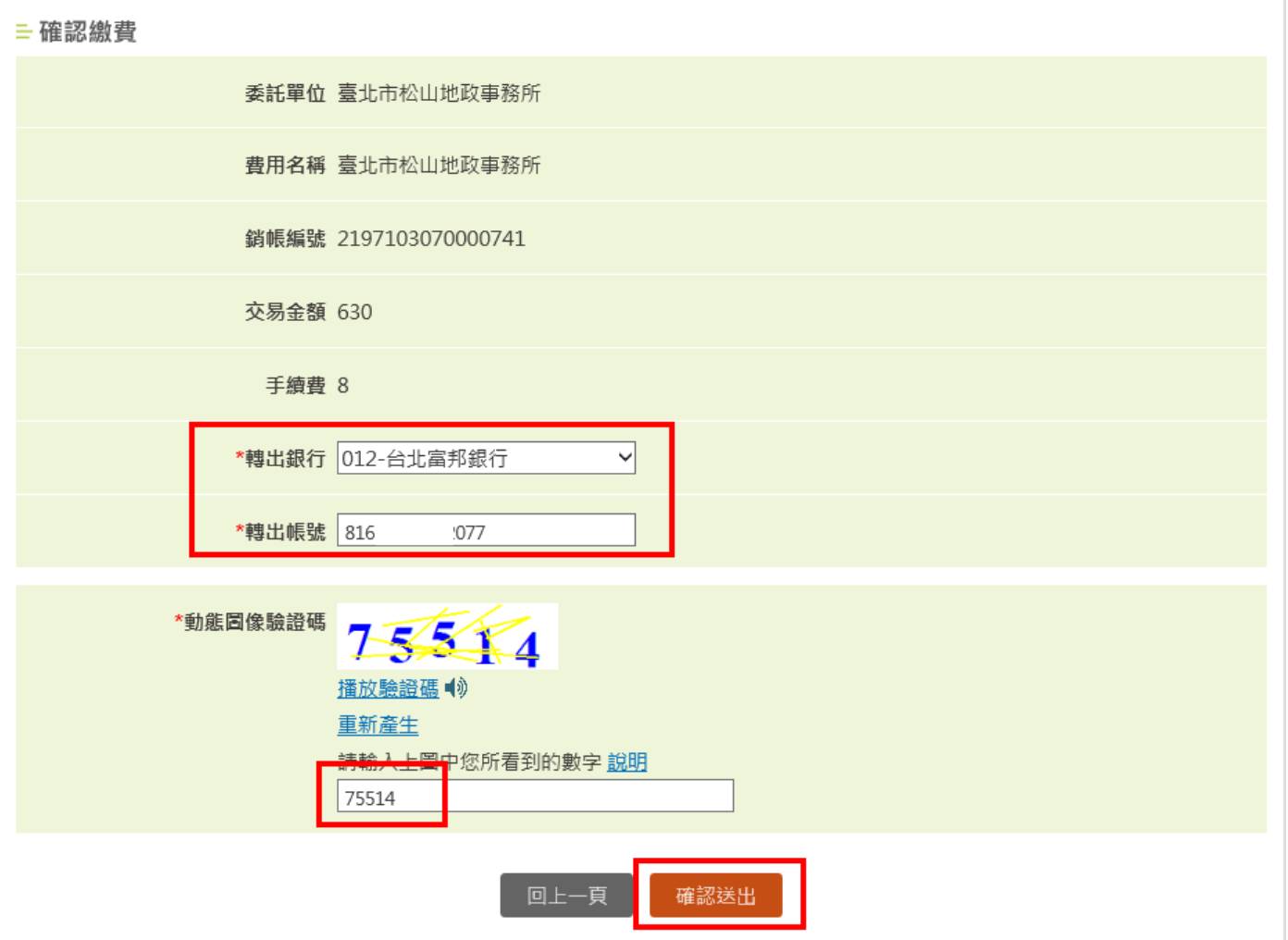

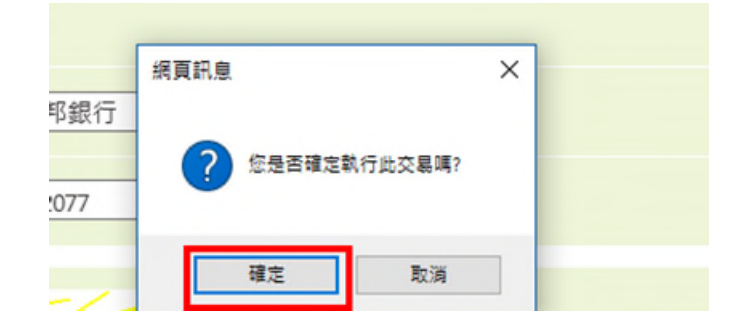

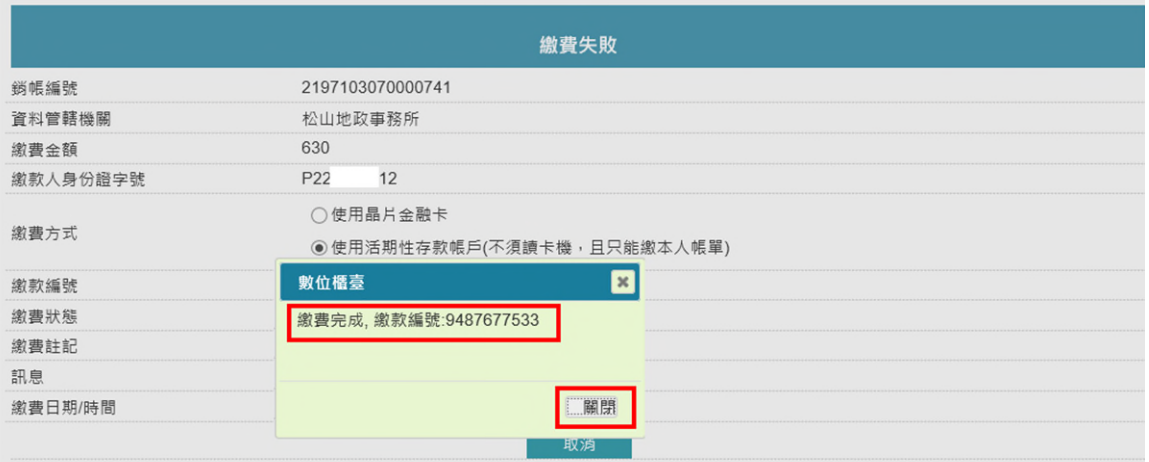

#### <span id="page-15-0"></span>三、 使用本人信用卡

選擇「使用本人信用卡」,持卡人需與建檔繳款人相同,方能繳費。

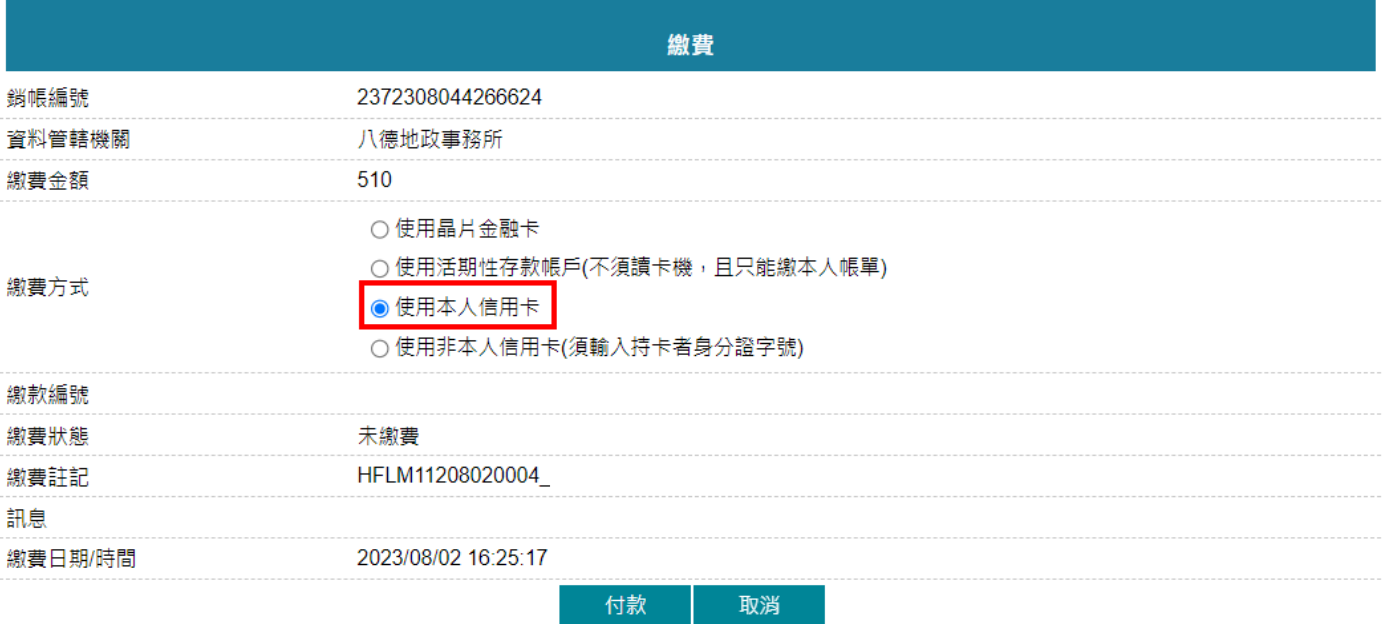

使用本人信用卡,點選付款後,進入信用繳款畫面。 輸入信用卡卡號、有效期限與卡片背後三碼,點選「確認付款」。

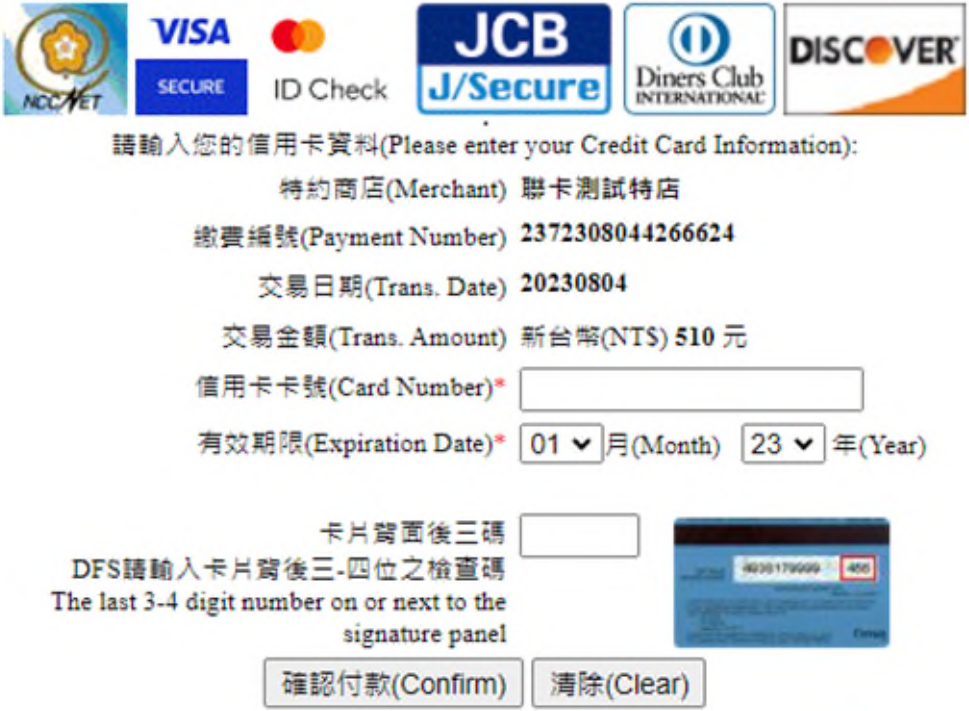

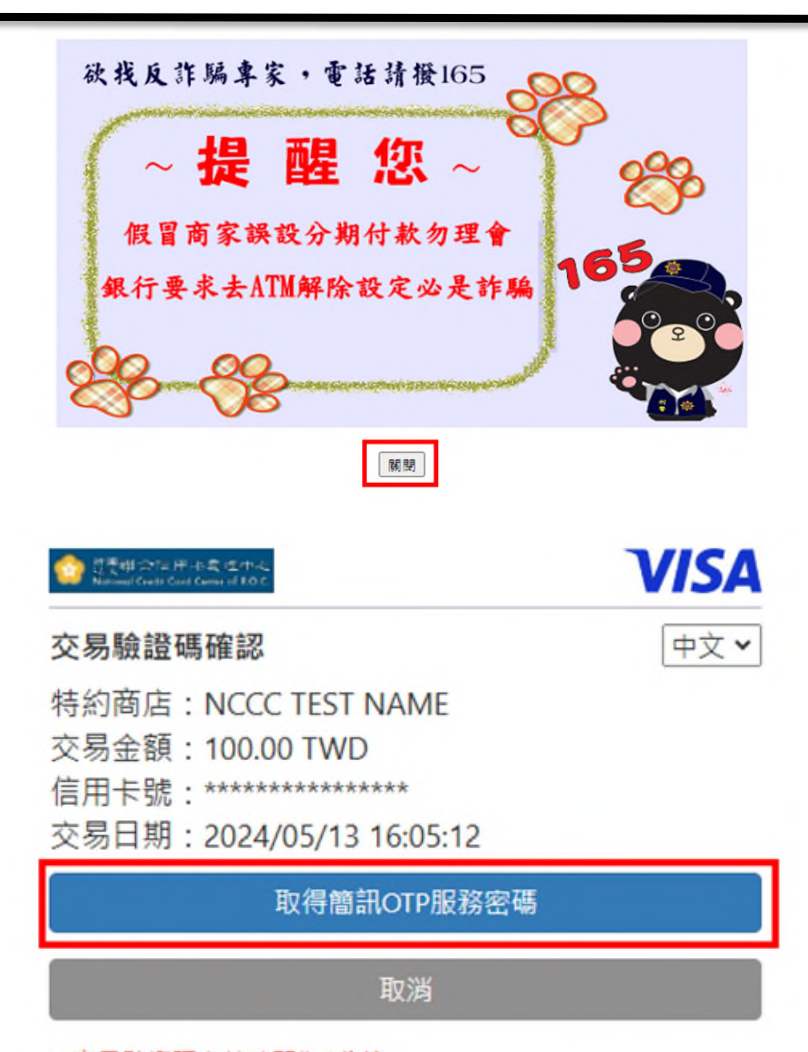

- 交易驗證碼有效時間為5分鐘
- 請輸入您接收到的網路刷卡簡訊OTP服務密碼

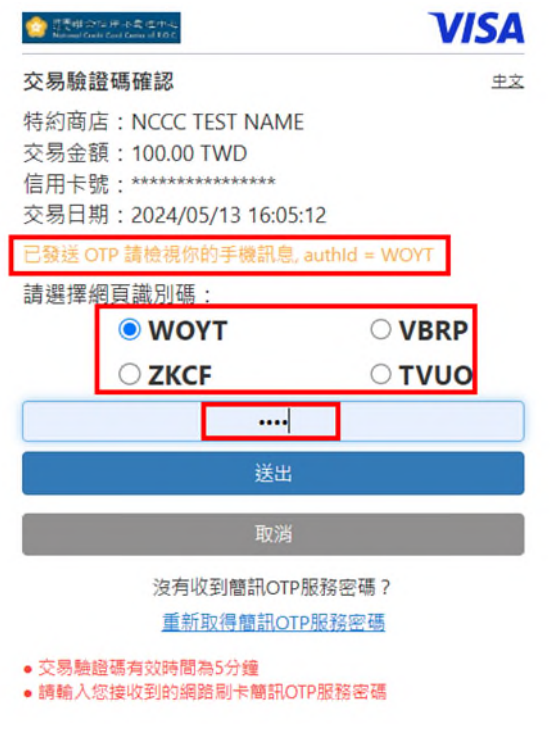

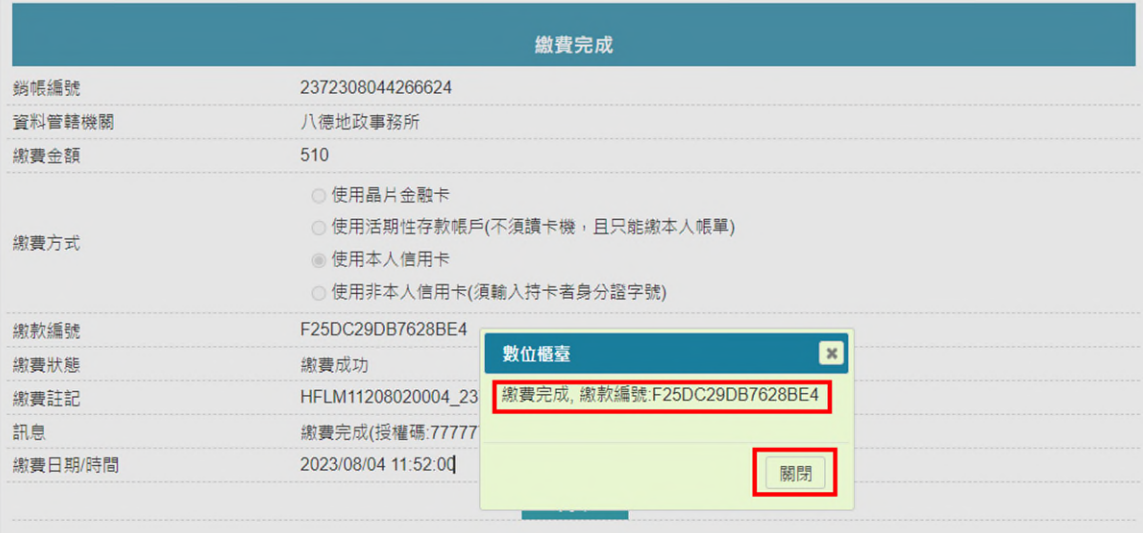

## <span id="page-18-0"></span>四、 使用非本人信用卡(須輸入持卡人身分證字號)

選擇「使用非本人信用卡」,需在下方「持卡者身分證字號」欄位輸入使用信用卡之持卡人 身分證字號後,方能繳費。

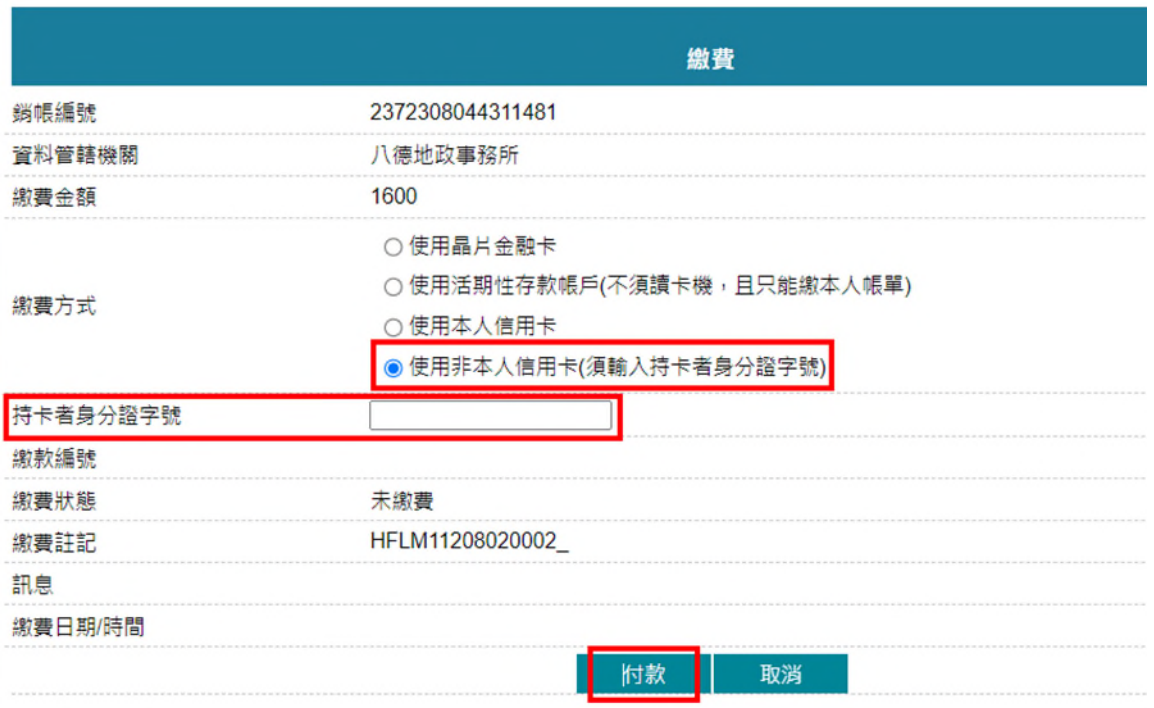

輸入完畢後,點選付款進入信用繳款畫面。

輸入信用卡卡號、有效期限與卡片背後三碼,點選「確認付款」。

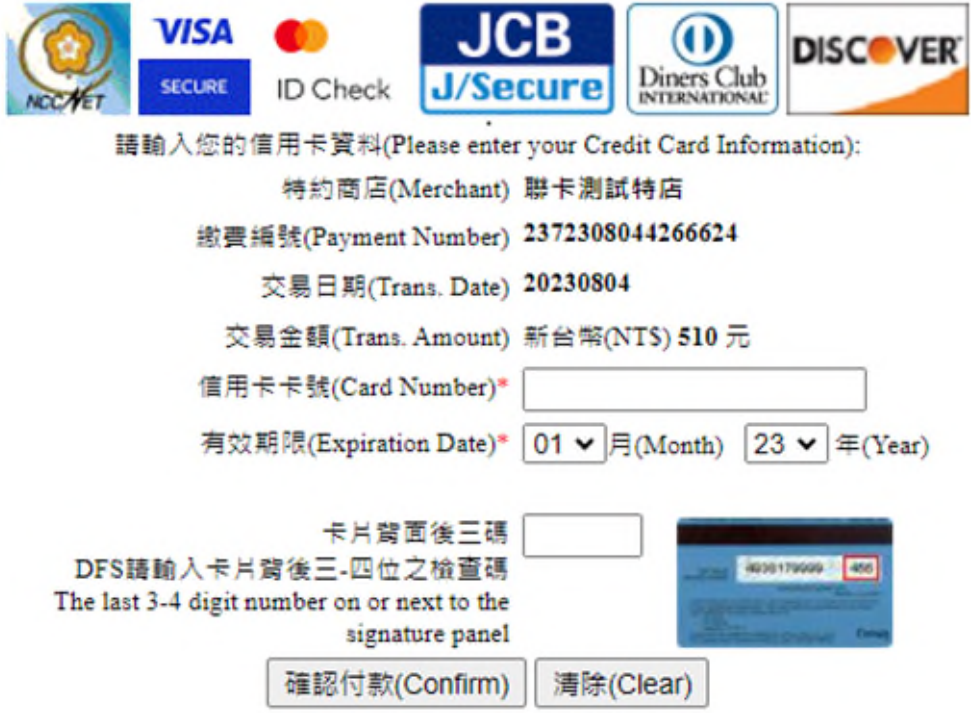

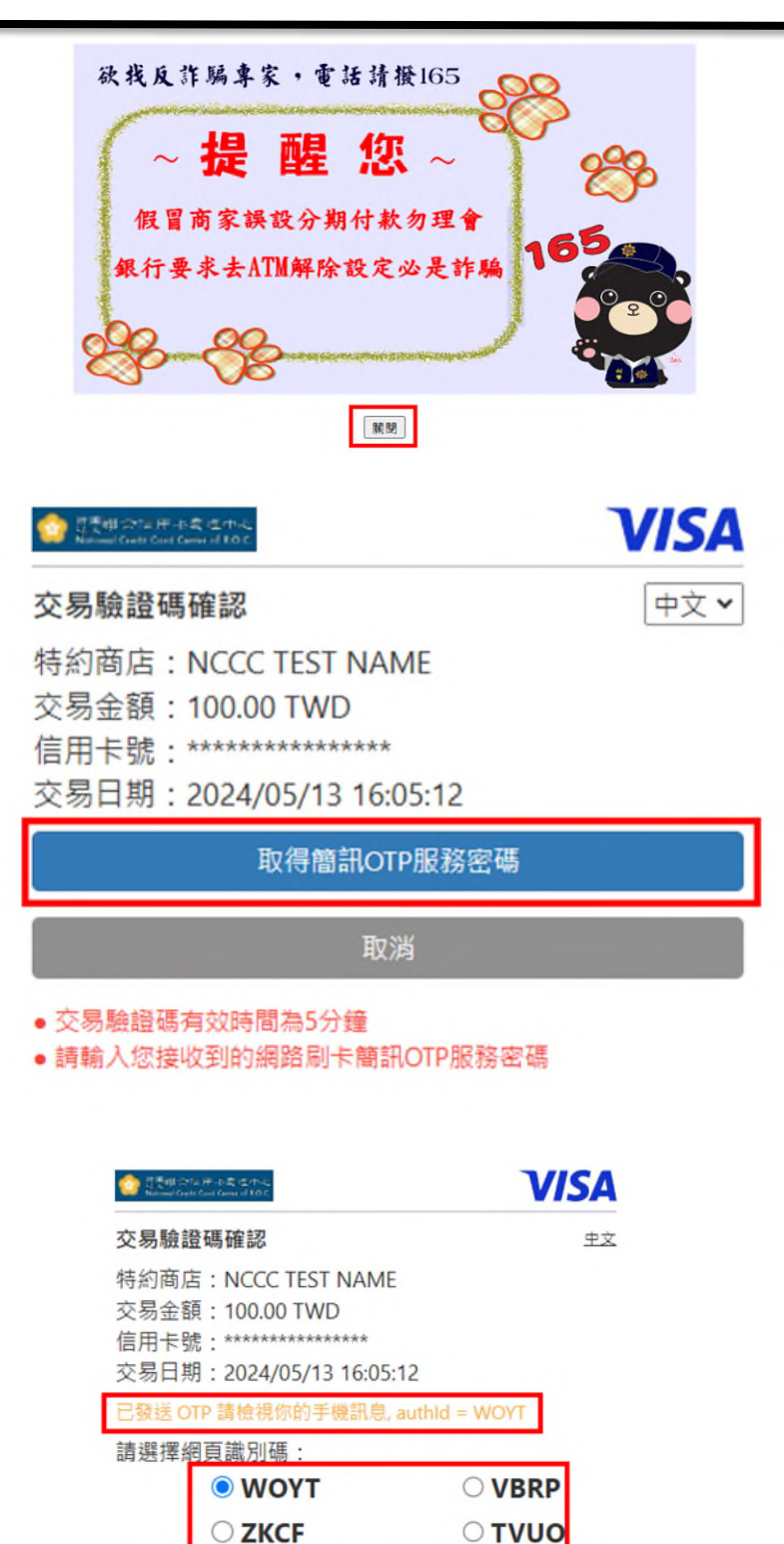

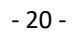

 $\overline{\cdots}$ 送出

取消

沒有收到簡訊OTP服務密碼? 重新取得簡訊OTP服務密碼

● 交易驗證碼有效時間為5分鐘

● 請輸入您接收到的網路刷卡簡訊OTP服務密碼

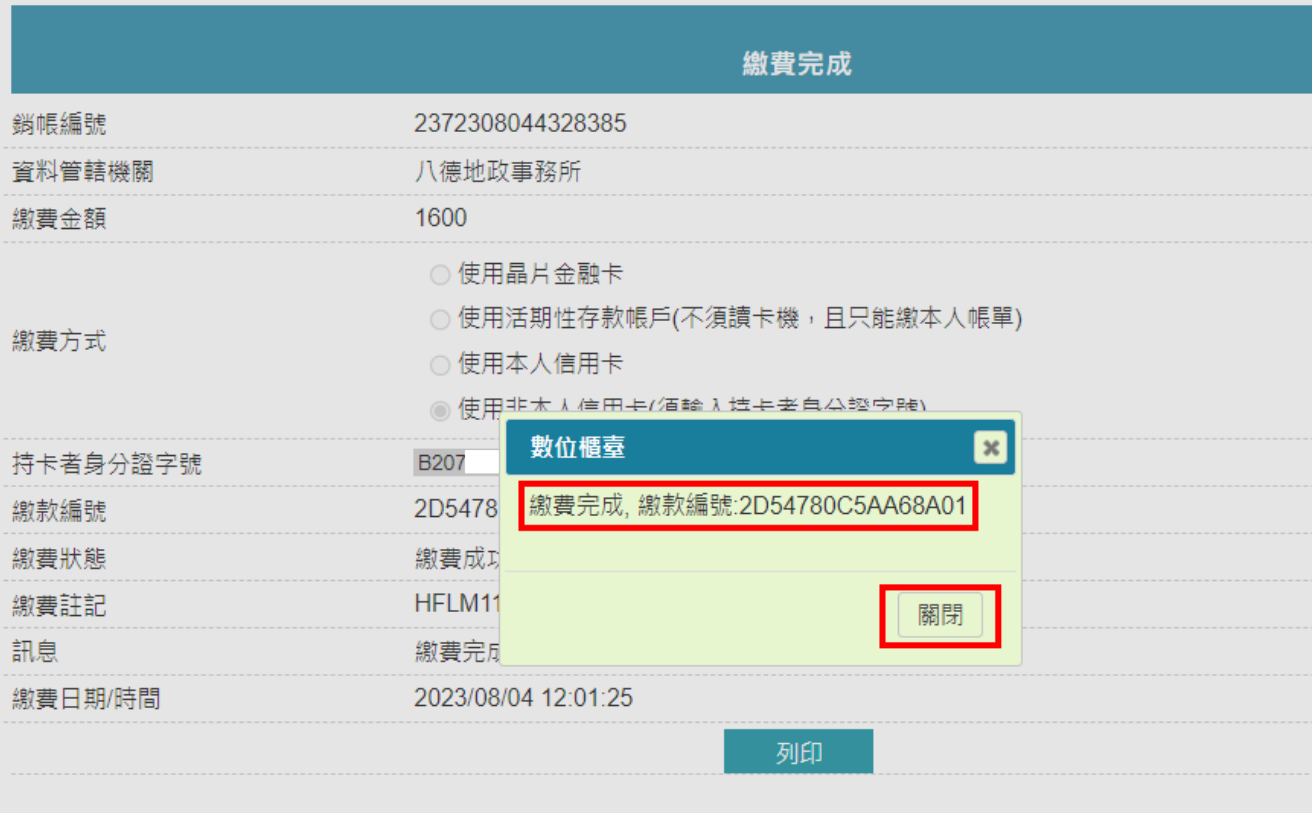